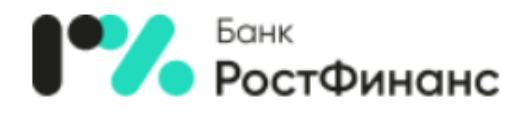

# **Инструкция по регистрации клиента в новой версии интернет-банка «РостФинанс» для физических лиц**

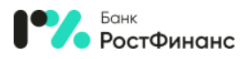

#### **Для начала работы с интернет-банком «РостФинанс» для физических лиц необходимо**

Обратите внимание, что данные действия производятся только при работе на сайте банка (не в приложениях для Android и IOS)

- 1) Перейти на сайт банка по адресу <https://www.rostfinance.ru/> **(ссылка на новый интернетбанк будет размещена 01.12.2020 в 18-00)**
- 2) Щелкнуть на ссылку для входа в интернет банк (сверху справа)

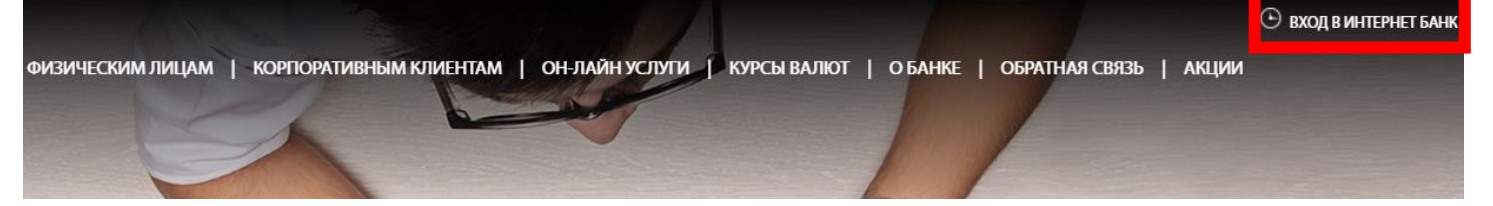

3) На странице нового интернет-банка нажать на кнопку регистрация

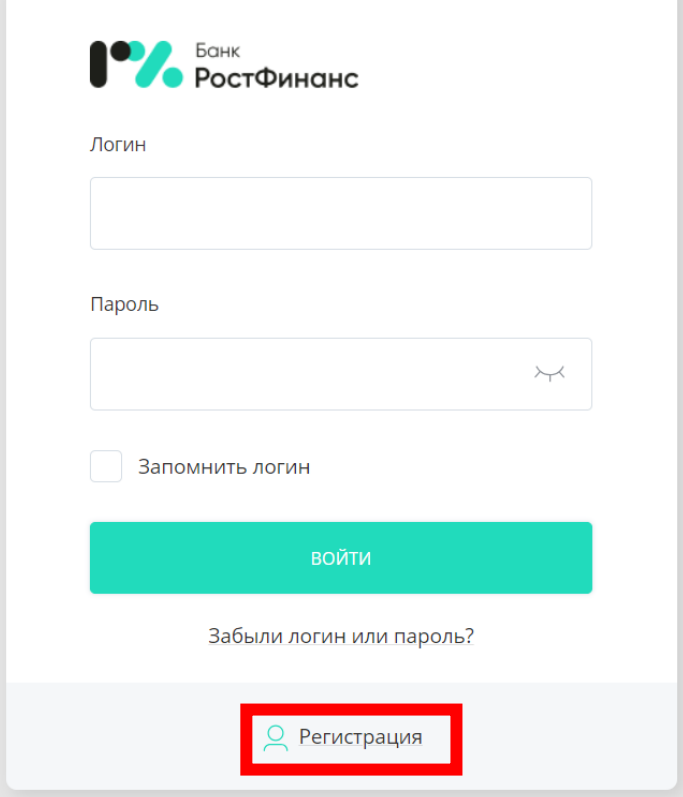

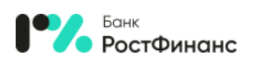

#### 4) Вы можете пройти регистрацию одним из следующих способов:

## **A. По номеру карты**

При выборе данного варианта регистрации необходимо ввести последние 4 цифры Вашей карты «РостФинанс» и полное ФИО (точно, как указано в Вашем паспорте). После ввода нажать кнопку «Далее». Далее переходим к п.5.инструкции.

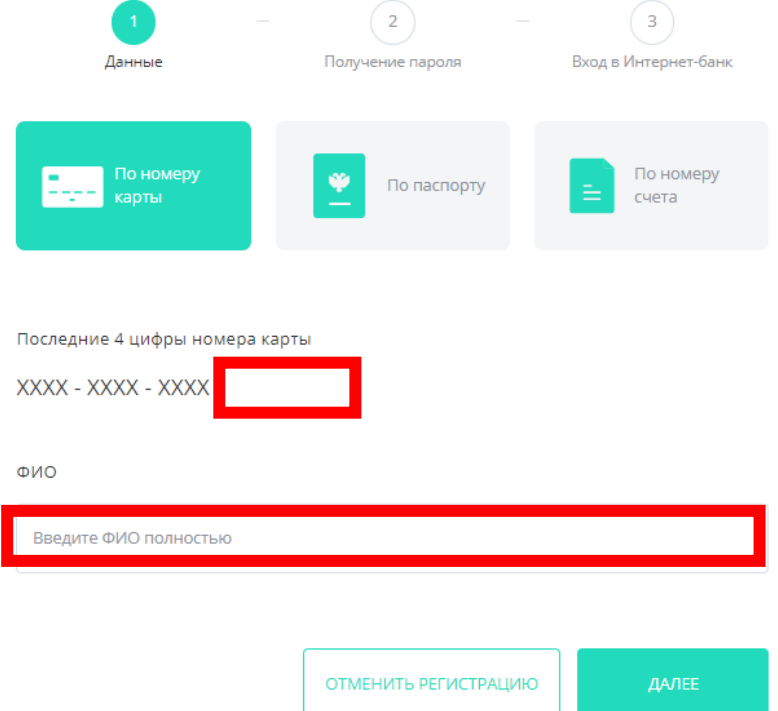

## **B. По паспорту**

При выборе данного варианта регистрации необходимо ввести полное ФИО (точно, как указано в Вашем паспорте) и серия номер паспорта (например: 4000123456). После ввода нажать кнопку «Далее». Далее переходим к п.5.инструкции.

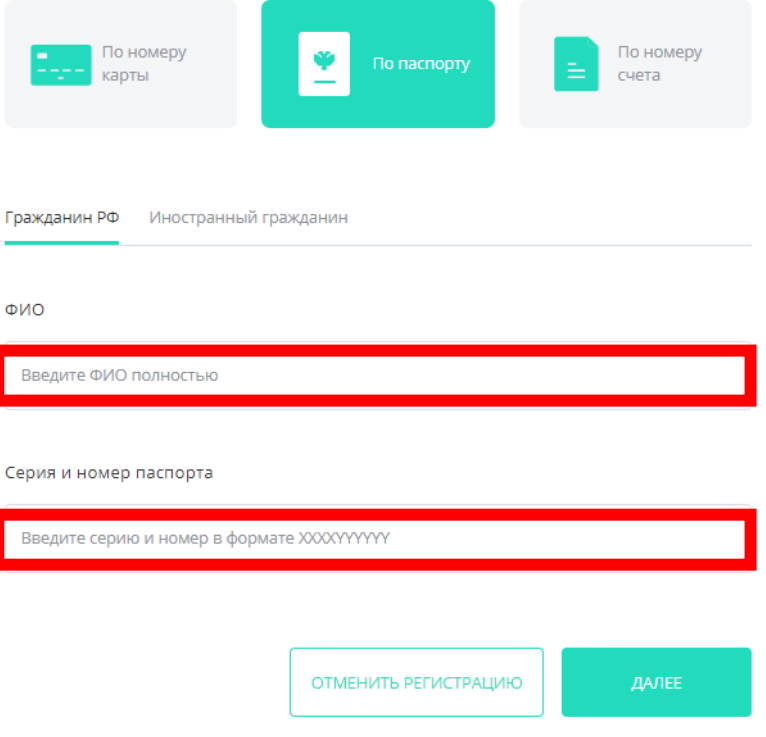

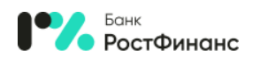

# **C. По номеру счета**

При выборе данного варианта регистрации необходимо ввести полное ФИО (точно, как указано в Вашем паспорте) и номер Вашего счета, открытого в ООО КБ «РостФинанс». После ввода нажать кнопку «Далее». Далее переходим к п.5.инструкции.

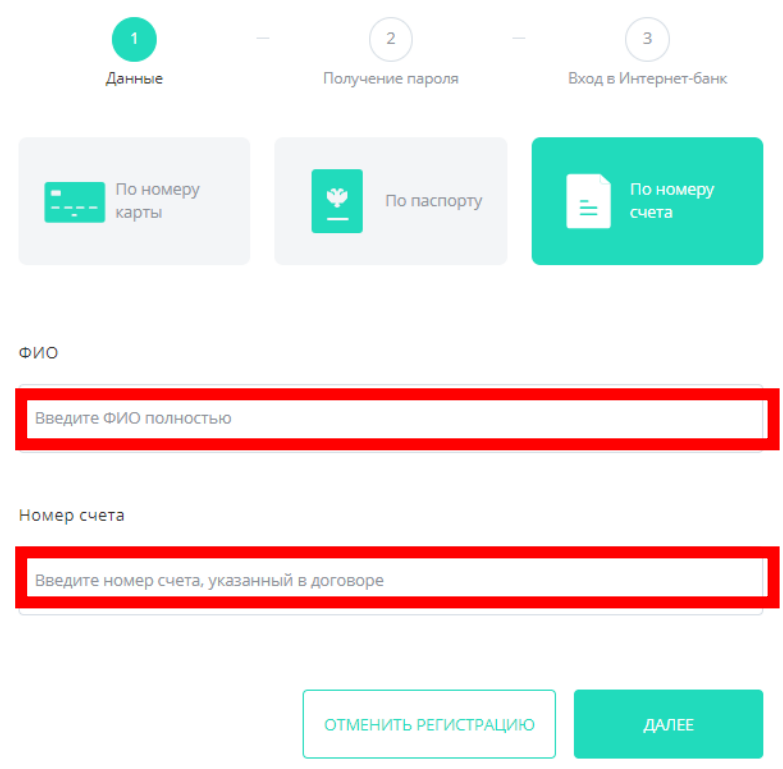

5) Вы перейдете на этап «Получение пароля».

Вам необходимо предварительно задать логин, который в дальнейшем вы будете использовать для входа в Интернет-банк. Для составления логина используйте только цифры, латинские буквы (различия между верхним и нижним регистром не учитываются) и символы  $(\omega, \ldots + ()$ ?!).

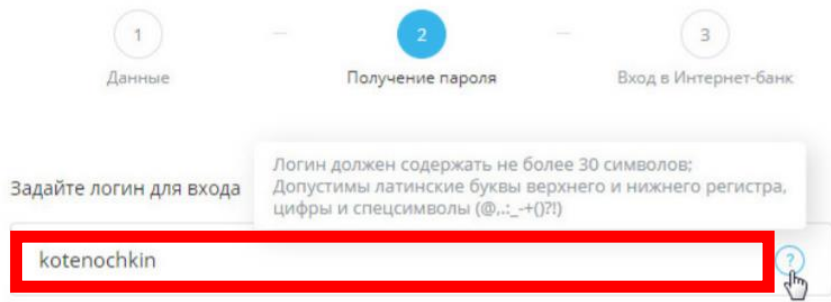

Для подтверждения регистрации необходимо получить и ввести разовый пароль

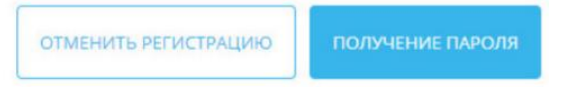

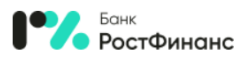

6) После ввода логина необходимо нажать кнопку «Получение пароля». Если логин содержит недопустимые символы, вы увидите соответствующее оповещение. В таком случае необходимо скорректировать составленный логин в соответствии с правилами.

Если введённый вами логин уже занят другим клиентом, при нажатии кнопки «Получить пароль» будет показано соответствующее оповещение, и составленный логин также необходимо будет изменить.

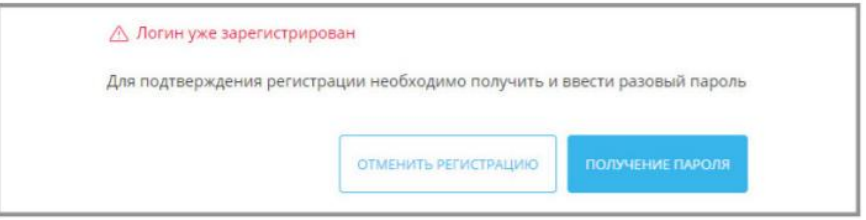

Если введённый логин соответствует правилам и является уникальным, вы получите SMS-сообщение с разовым паролем на номер телефона, указанный при регистрации в договоре с банком. Полученный разовый пароль необходимо ввести в окне подтверждения операции, а затем нажать кнопку «Подтвердить».

Подтверждение операции

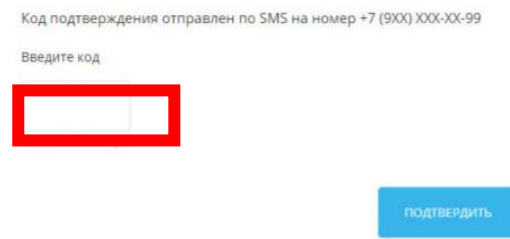

7) На странице «Вход в Интернет-банк».

Составьте и введите новый пароль, который используйте в дальнейшем для входа в Сервис. Новый пароль необходимо ввести дважды, чтобы исключить ошибку ввода. Для составления безопасного пароля рекомендуется воспользоваться рекомендациями по составлению пароля.

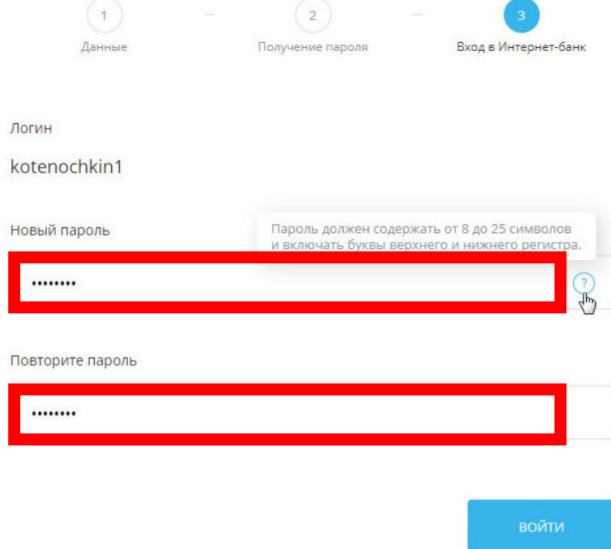

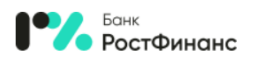

- 8) После обязательной смены временного пароля на постоянный происходит автоматическая авторизация в Интернет-банке. Вы можете сразу же начать работу в Системе
- 9) Добро пожаловать в интернет-банк «РостФинанс» для физических лиц.